## **Parent Portal – Know password/username, setting up Account Security Email**

- Click on Campus Parent
- Enter in username and password
- Click Log In

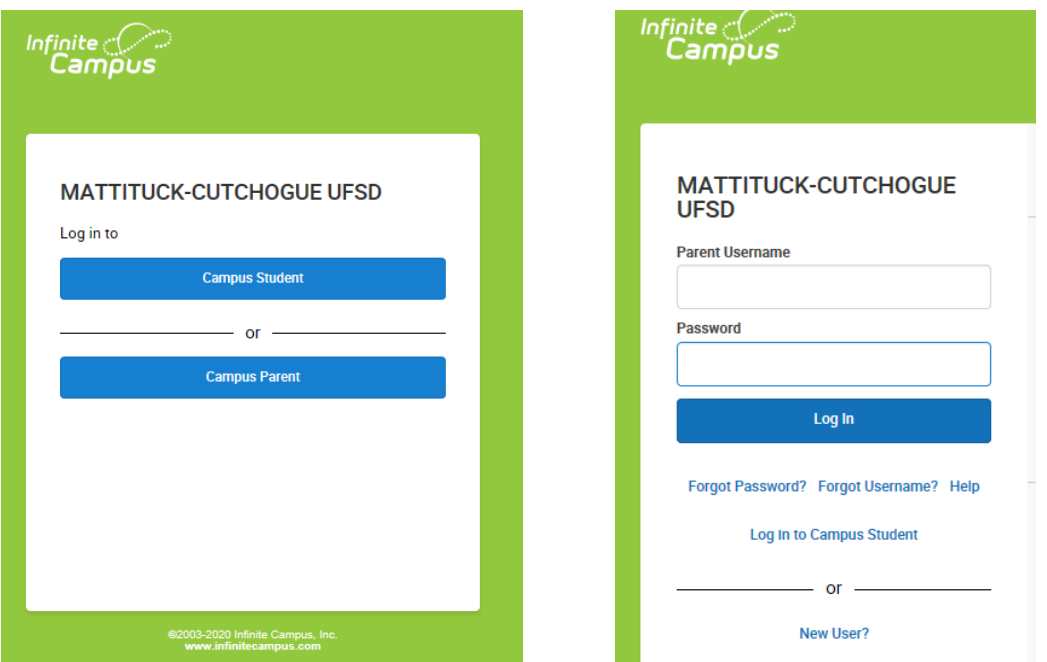

Enter in New Account Security Email, Confirm and enter in Campus Password, Save

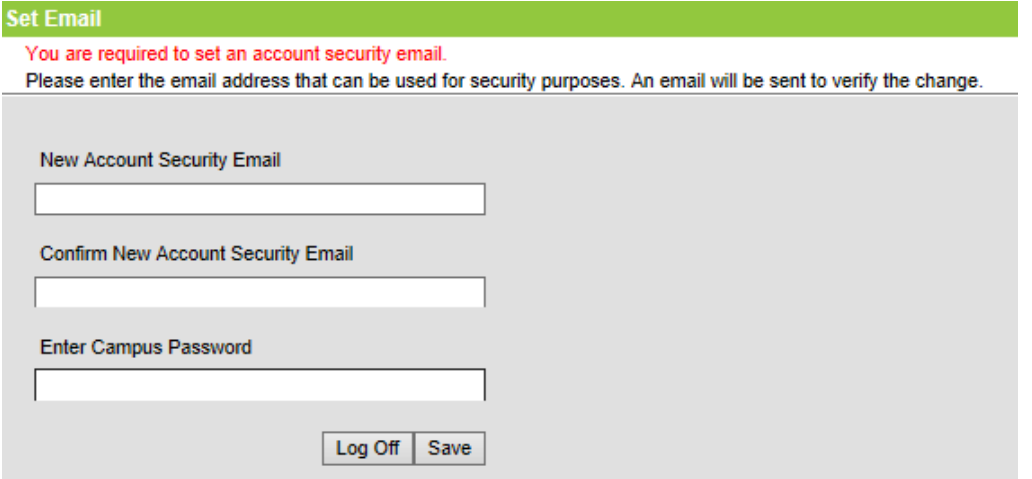

The below email is received, click on the link to validate the account email address

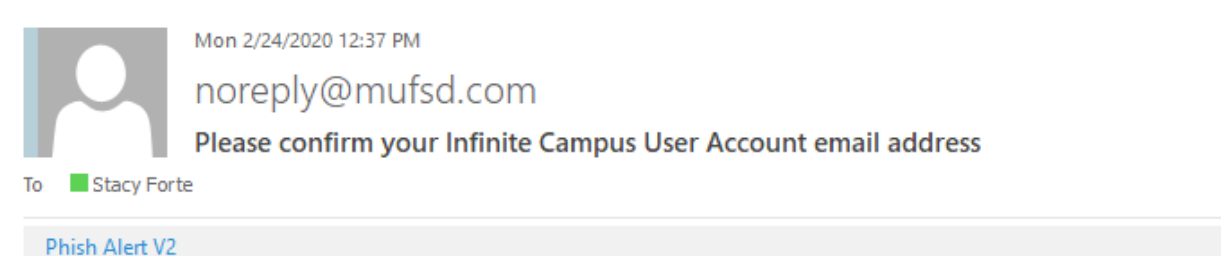

Please click on the link below to validate your Infinite Campus User Account email address: https://mufsd.esboces.org/campus/unique-link/WH4K3W6SEJAGDA67?appName=mattituck\_sandbox

 $+1$ 

The below email is received when Account email is validated

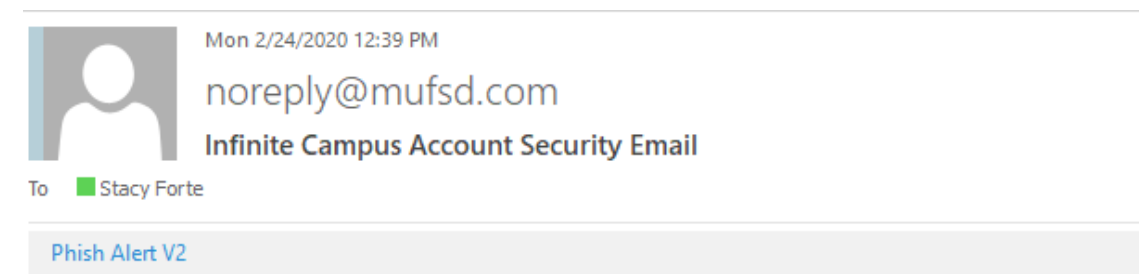

You have successfully updated your Infinite Campus account security email address.

If you did not make this change, please contact your System Administrator at (631)298-4242 or via email at noreply@mufsd.com for assistance.